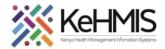

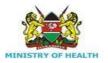

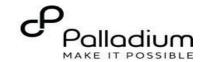

# **SOP:** How to Document Cancer Screening Services in KenyaEMR

[ Last updated: Oct 2023]

| Tasks:              | Document Cancer Screening services offered to a client in KenyaEMR                                      |  |  |  |  |
|---------------------|----------------------------------------------------------------------------------------------------|--|--|--|--|
| Objective:          | Successfully Log into KenyaEMR, conduct cancer screening services, and document the details in KenyaEMR |  |  |  |  |
| Who:                | All facility staff responsible for conducting cancer screening                                          |  |  |  |  |
| Required Materials: | Username, password, computer with KenyaEMR (18.6.2) + installed, patient name, ID, and/or age           |  |  |  |  |

### Introduction:

KenyaEMR has been enhanced to support comprehensive documentation of Cancer Screening details. This is in line with the National Cancer Control Program's requirements that requires all eligible clients to be offered Cancer Screening services regardless of HIV status. The module comprises a single form with four sections i.e. History, Symptoms, Screening and Follow up. This guide provides procedure for documenting the Cancer screening information in KenyaEMR.

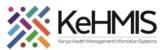

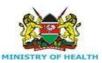

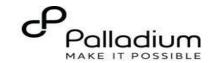

### Login to KenyaEMR.

Step 1

Enter the application server URL system.

"[ServerIpAddress:8080/openmrs]" and click on the load button or Enter key from the keyboard. On successful loading, you should be navigated to the system login page.

Authenticate entry by providing username and password on the fields and click "*Login*" Upon successful login, you shall be navigated to KenyaEMR Home Page.

Successful login will direct you to the KenyaEMR Home Page where the facility dashboard will be displayed.

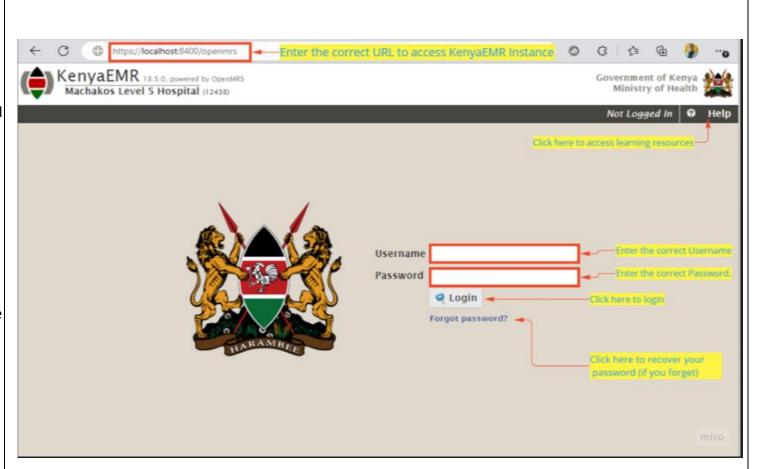

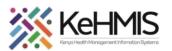

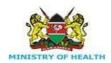

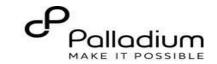

# Step 2 Locating the Cancer Screening Forms - Click Home and locate the Registration Icon on the home page as shown. - Click to open the registration window Registration Triage HI

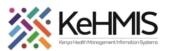

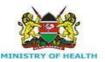

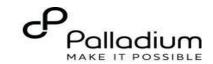

### **Step 3** Searching for patient to screen

- List of clients scheduled for the day will be listed on the screen as shown.
- If the patient of interest is not listed, you need to search for the patient. Click on "Find or Create Patient" button (highlighted) to open the search window.
- On the search window, select either to search from "All" or from "Checked in" option:

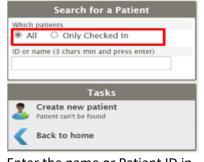

- Enter the name or Patient ID in the next field and press "ENTER" to search.
- If found, click on patient name to continue, otherwise click Create new Patient to Register the patient.

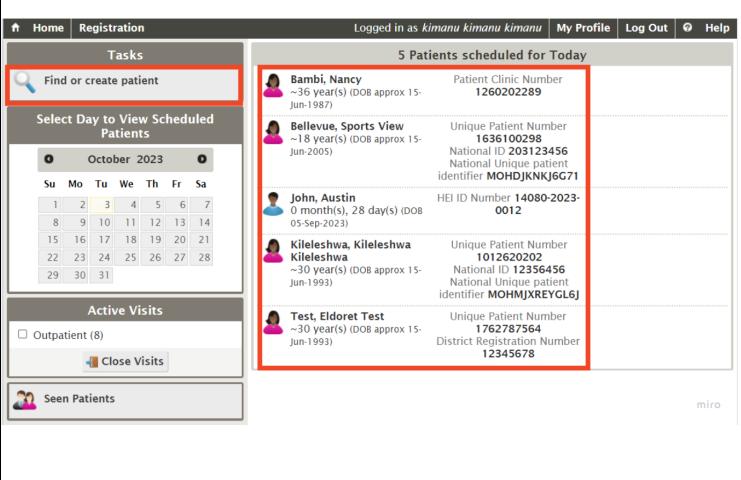

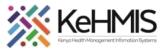

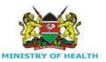

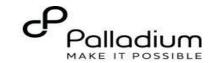

### Check in the patient.

### Step 4

- If the client is eligible for Cancer Screening (CaCx), a flag to that effect will be displayed on the flag areas (see figure).
- To start the process of CaCx, you need to Check-in the client by clicking the checking button shown.

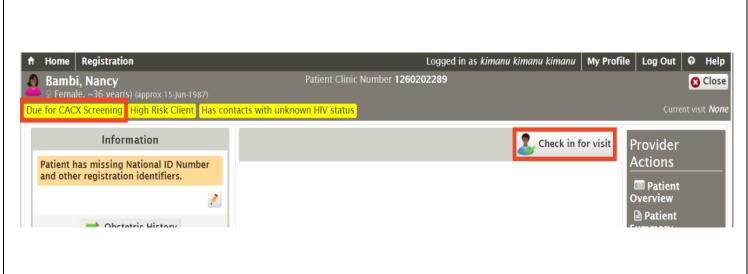

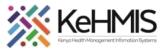

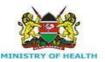

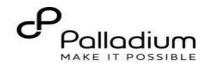

### Step 5

### **Open CaCx Encounter Form**

 After checking-in the client, proceed to locate the Cancer
 Screening and Early Diagnosis form (as highlighted). Click the form to open.

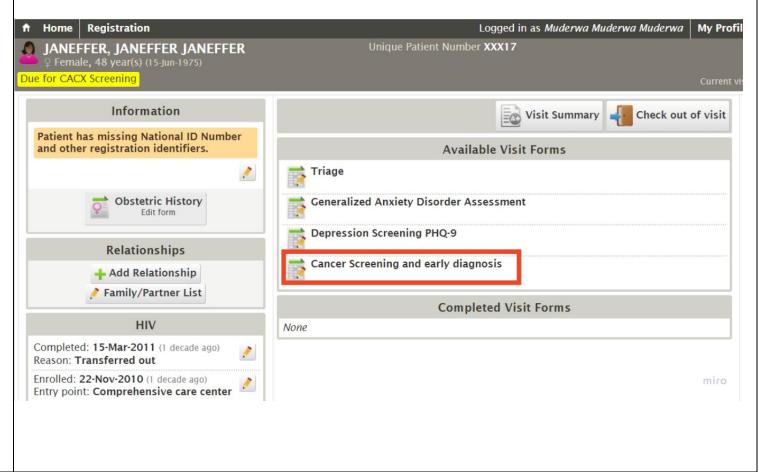

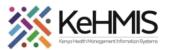

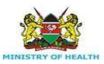

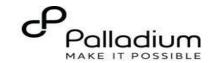

### Step 6

### **Documenting CaCx Services**

- The Cancer screening form has four (4) sections i.e., History, Symptoms, Screening and Follow up.
- Start documenting the details from History by completing all the fields provided.
- Click next when done

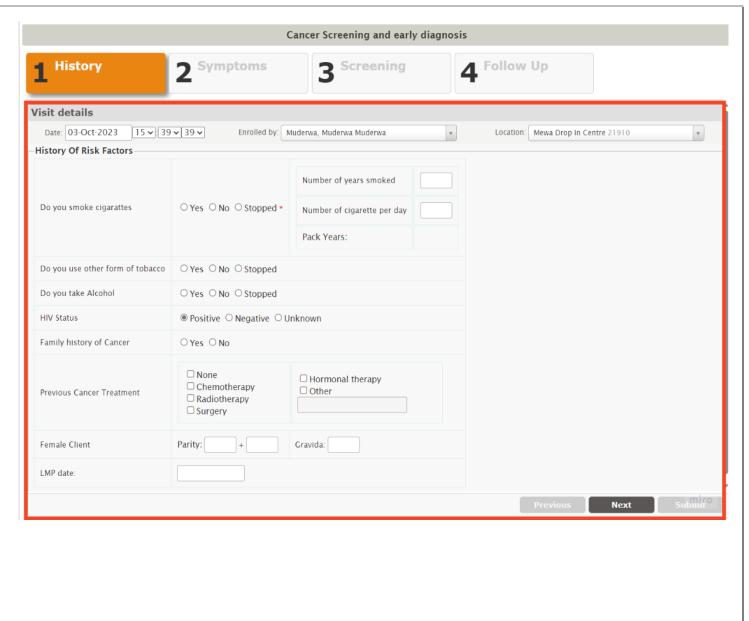

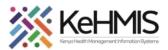

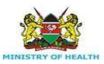

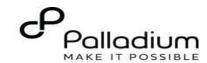

| Step 7 |                                                                                                    | Cancer Screening and early diagnosis                                                                                                    |                                                                                                    |                              |                                                                                                 |              |  |
|--------|----------------------------------------------------------------------------------------------------|----------------------------------------------------------------------------------------------------|----------------------------------------------------------------------------------------------------|------------------------------|-------------------------------------------------------------------------------------------------|--------------|--|
|        | Record the symptoms(2)                                                                                                    | History                                                                                                    | 2 Symptoms 3                                                                                                    | Screening                    | <b>■</b> Follow Up                                                                              |              |  |
|        | - Complete the common signs and                                                                                                    | 1                                                                                                    | 3                                                                                                    |                              | 4 Follow Up                                                                                     |              |  |
| Step 8 | Symptoms section (section 2) by ticking each sign/ symptom as applicable.  - Where "Other" is selected, remember to specify.  - Click Next when done  Document the screening Section (3)  - Specify the Visit type, Screening type and the Cancer Type to be screened for. | Signs and Symptoms Common Signs and Symp None Dyspepsia Blood in stool Yellow eyes Blood in urine Nose Bleeding                                                                                                    | Difficulty in swallowing Weight loss Easy fatigability Abnormal vaginal bleeding Changing/enlarging skin moles Chronic skin ulcers Lumps/swellings | □ P<br>□ C<br>□ P            | Chronic cough Persistent headaches Changing bowel habits Post-coital bleeding Other *  Previous | Next Submit* |  |
|        |                                                                                                    |                                                                                                    | 2 Symptoms                                                                                                    | Sit O Post treatment visit ( | 4 Follow                                                                                        |              |  |
|        |                                                                                                    | Visit type: O Initial visit O Routine visit O Post treatment visit O Post treatment complication *  Screening type: O First time screening O Re-screening after previous negative results O Post treatment followup screening * |                                                                                                    |                              |                                                                                                 |              |  |
|        |                                                                                                    | Cancer type:  Cervical Breast Colorectal Retinoblastoma Prostate Oral cancer*                                                                                                    |                                                                                                    |                              |                                                                                                 |              |  |
|        |                                                                                                    | (                                                                                                    | ancer Screening test                                                                                                    | Findings                     | Treatment/Action                                                                                | miro         |  |
|        |                                                                                                    |                                                                                                    |                                                                                                    |                              |                                                                                                 |              |  |

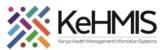

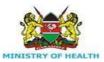

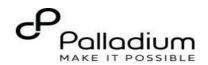

**NB:** The Cancer Type Section will be availed based on the Cancer type selected above.

- For instance, on the figure shown, Breast Cancer is selected. This displays only Screening tests that are related to Breast Cancer.
- Where two or more cancer types are to be screened, tick all of them under Cancer Type.

Document each screening test, findings, and Treatment/ Action as appropriate for each screening.

Click **Next** when done

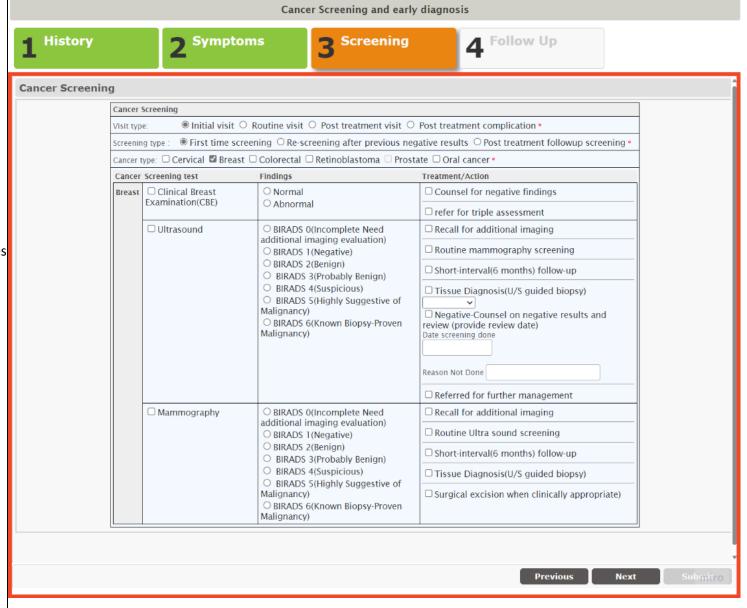

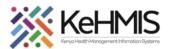

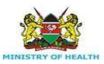

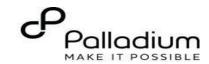

# Step 9 a. Document Follow up information (4)

- Document the follow up plan including Follow up date, specify if referred or not. If not referred, click No
- Where referred, please see Ste
   9b below.
- Include clinical notes (if any)
- Review the details for accuracy.
- Click Submit once done.

## b. Patient Referral function to another facility

- Select the fourth Tab (Follow Up)
- Specify the follow up date and select the referral to Yes
- Tick "in Kenya" and click on the button (Step 5)
- Start typing the facility name on the look up box. This will show a drop-down list of facilities.
- Select the correct referral facility from the list and set.
- Click Submit to save the form.

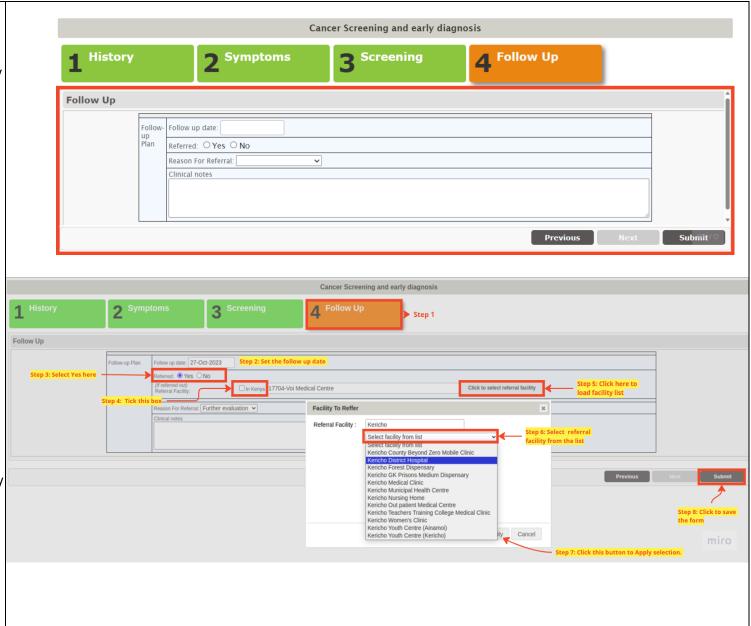

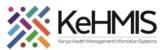

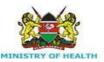

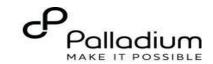

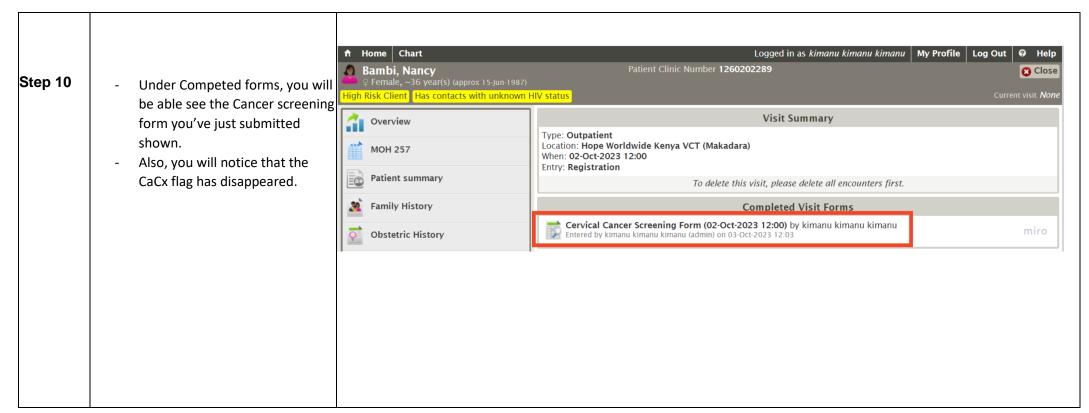

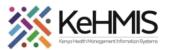

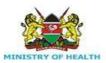

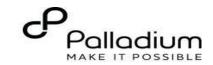

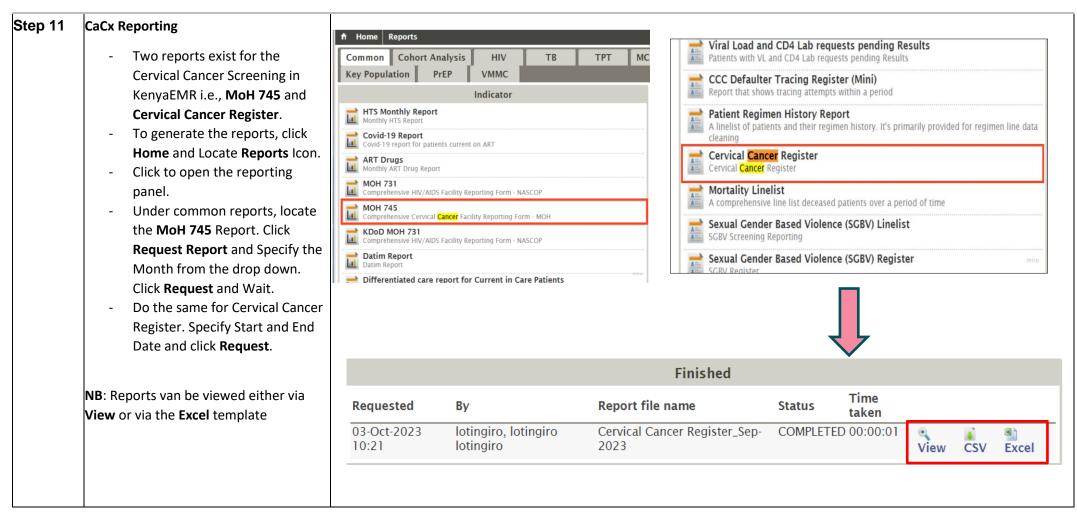

THE END